## 【Windows11】 学内無線 LAN の設定方法

1) 画面右下のアイコンをクリックして、クイック設定パネルを開きます。

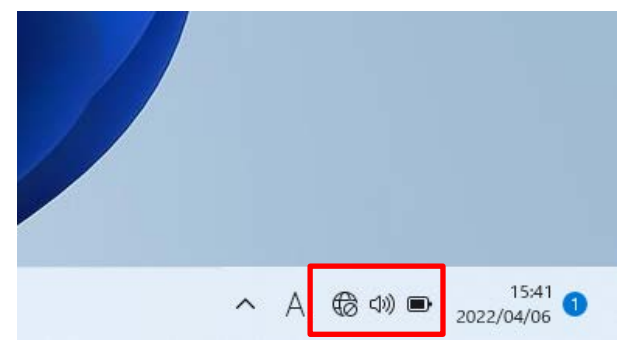

2) Wi-Fi アイコンをクリックします。「使用可能」の表示に変わります。

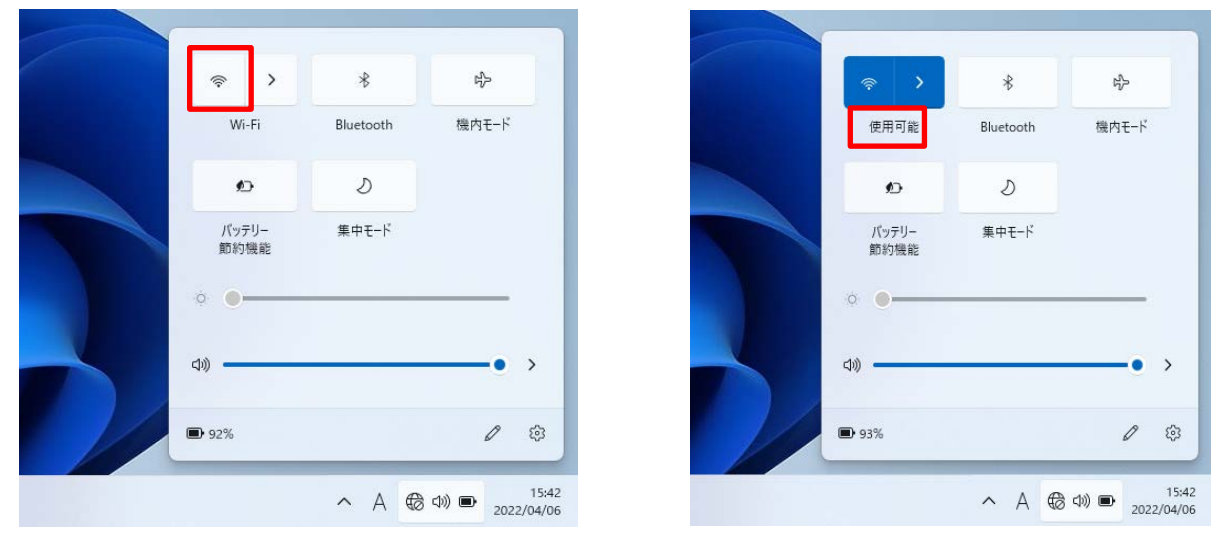

3) 横の矢印 「>」をクリックします。

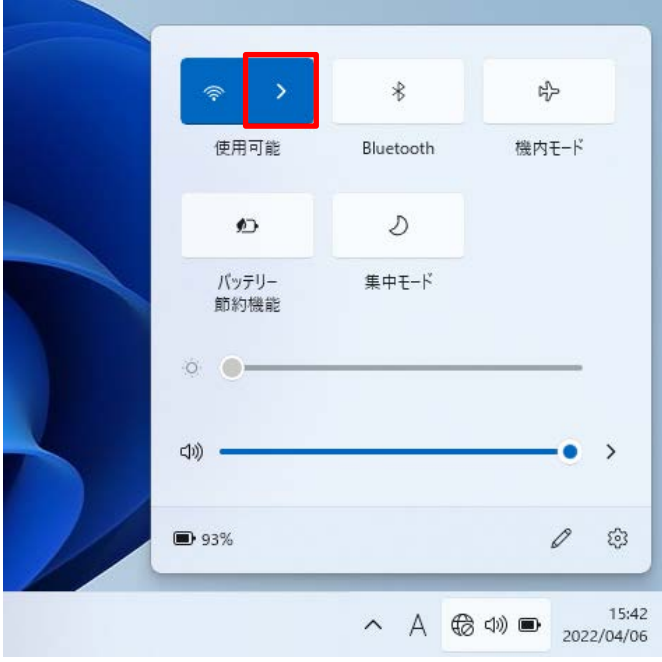

4) 接続するネットワーク名(ESSID)をクリックします。

| 職種                      | <b>ESSID</b>     |
|-------------------------|------------------|
| 教員、非常勤                  | huhs-faculty-x   |
| 職員                      | huhs-office-x    |
| 学部学生,大学院生,研究生,その他学生全般   | huhs-student-x   |
| その他(認定看護師、派遣職員、アルバイト、他) | huhs-etc-x       |
| 西宮キャンパスの教員、職員           | kiban-meeting-1x |

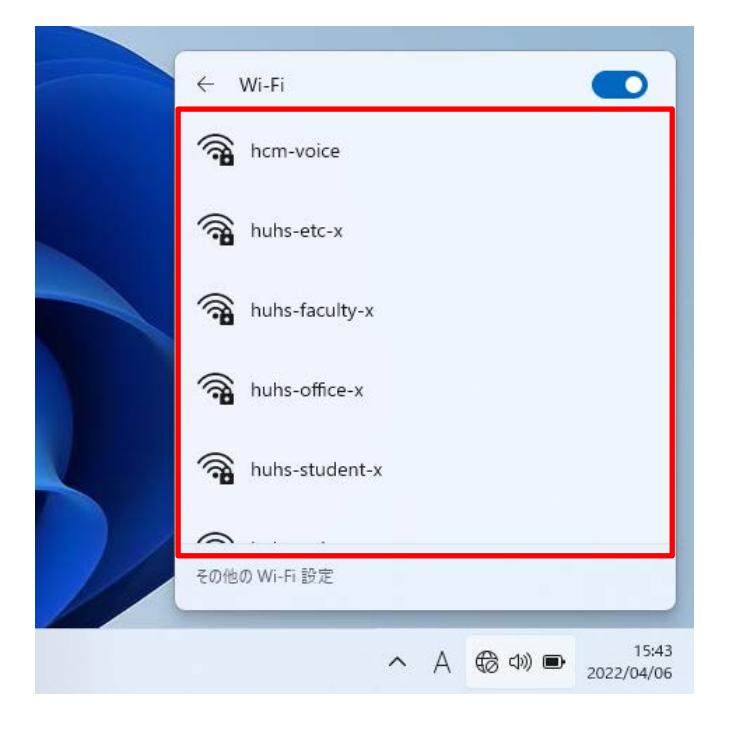

5) 「√ 自動的に接続」にチェックをして、「接続」をクリックします。

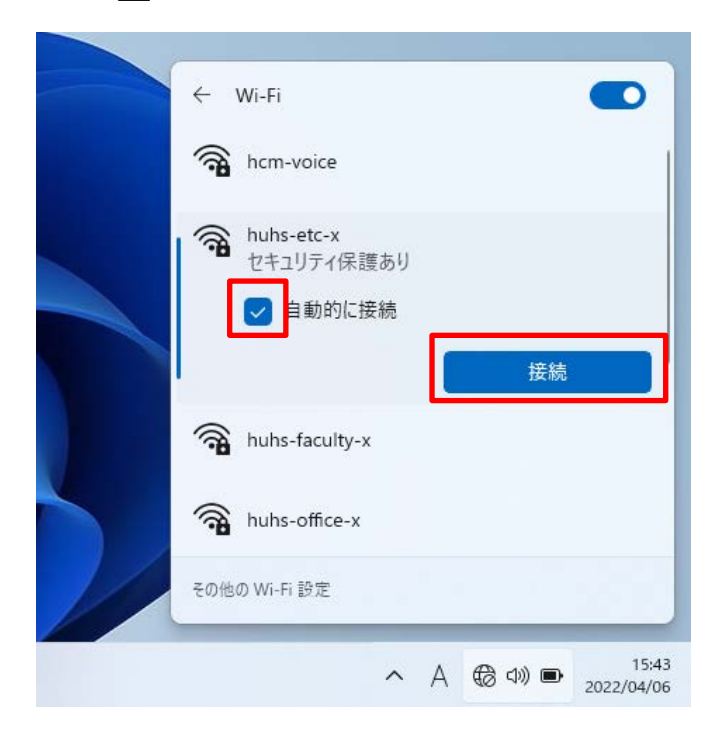

- 6) 「アカウント通知書」に記載のユーザーID とパスワードを入力して、「OK」をクリックします。
- ※ ユーザーID は英数小文字です。
- ※ パスワードを初期パスワードから変更した場合は、変更後のパスワードを入力してください。

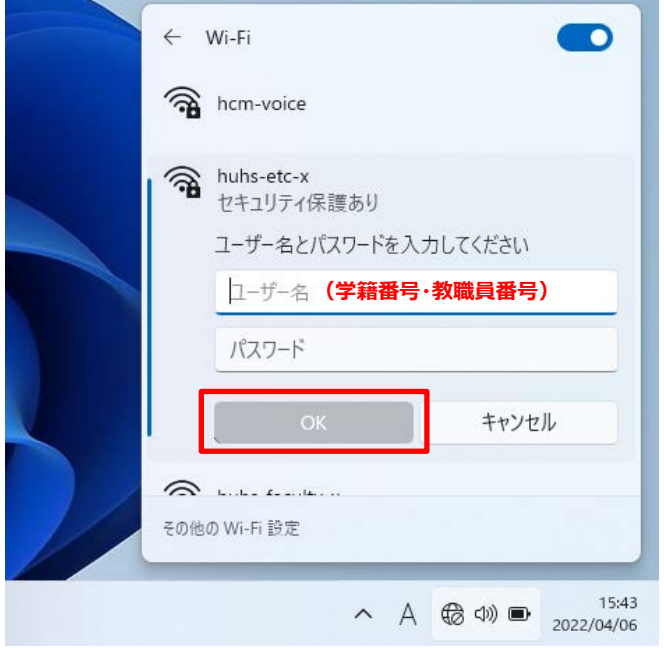

## 7) 「接続」をクリックします。

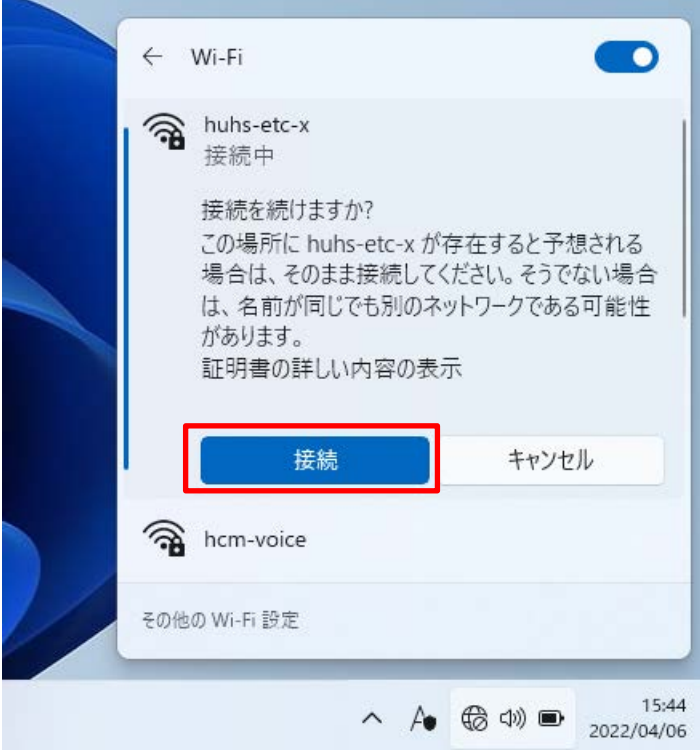

8) 「接続済み」の表示を確認します。

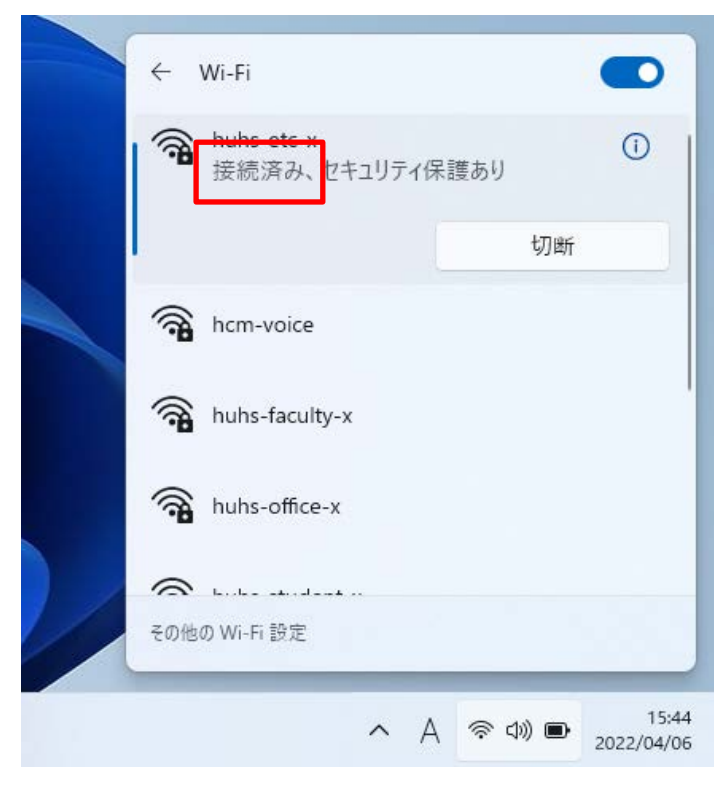

以上。